• **ثبت رنگ خودرو** 

**ابزار دوم در بخش اطالعات پایه ماژول نمایندگی خودرو، ثبت رنگ خودروست. همانند مدل خودرو، رنگ خودرو ها نیز در صورت اتصال به سایت، از طریق سایت به نرم افزار منتقل می شود.** 

**اما اگر امکان اتصال به سایت را نداشته باشید، می توانید از این طریق رنگ خودرو ها را تعریف کنید.** 

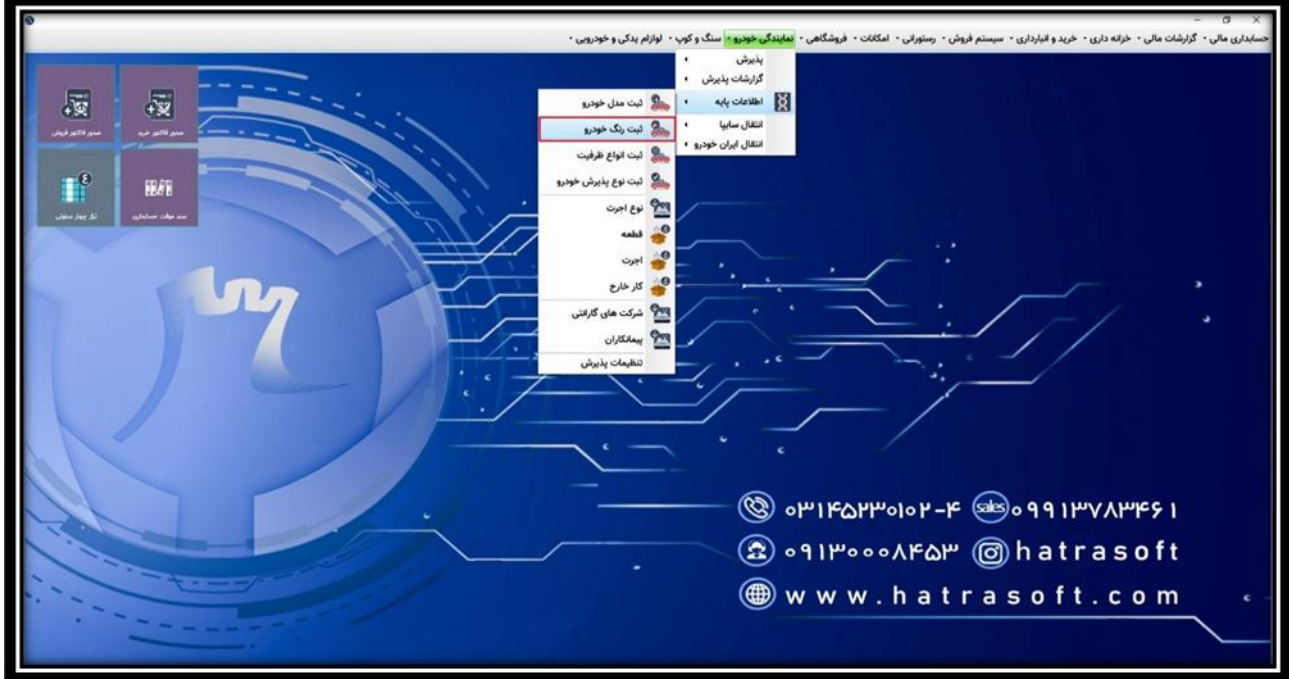

**در اینجا با کلیک روی گزینه جدید یا فشردن کلید 4F پنجره تعریف رنگ باز می شود.** 

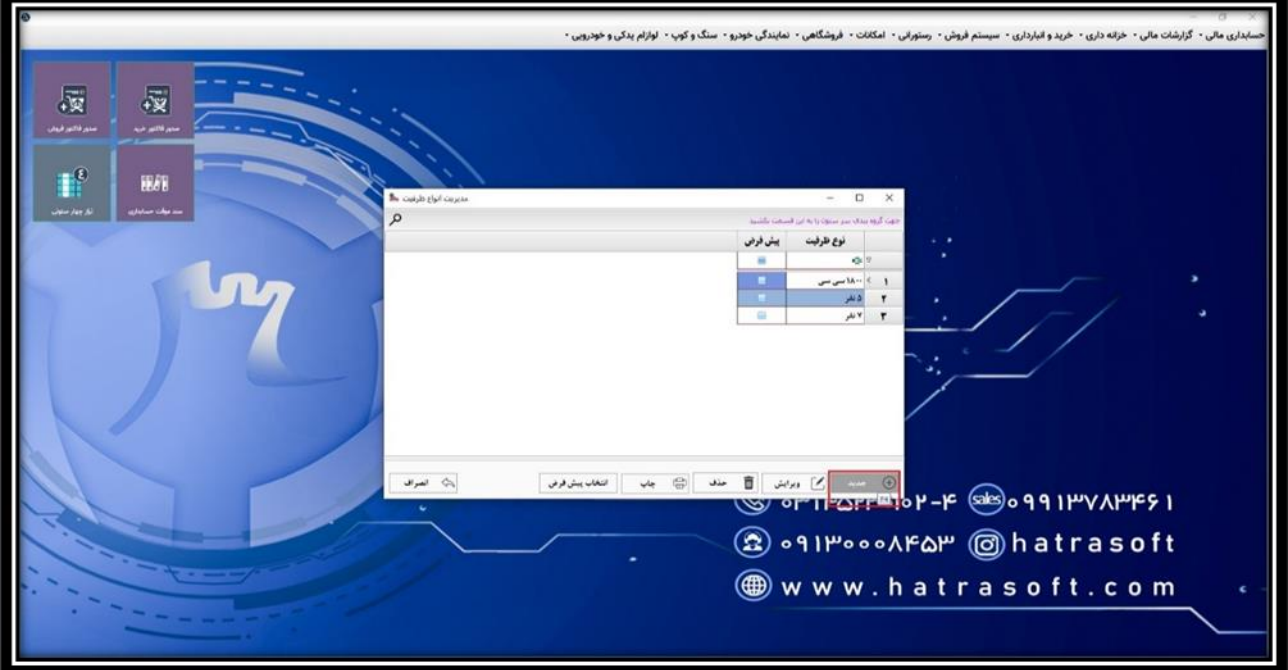

**در این پنجره، می توانید نام رنگ، کد رنگ، کد رنگ کارخانه، شرکت سازنده و توضیحات را درج نمایید. در پایان با کلیک روی گزینه ثبت یا فشردن کلید های S + Ctrl رنگ ت عریف شده ذخیره می شود.** 

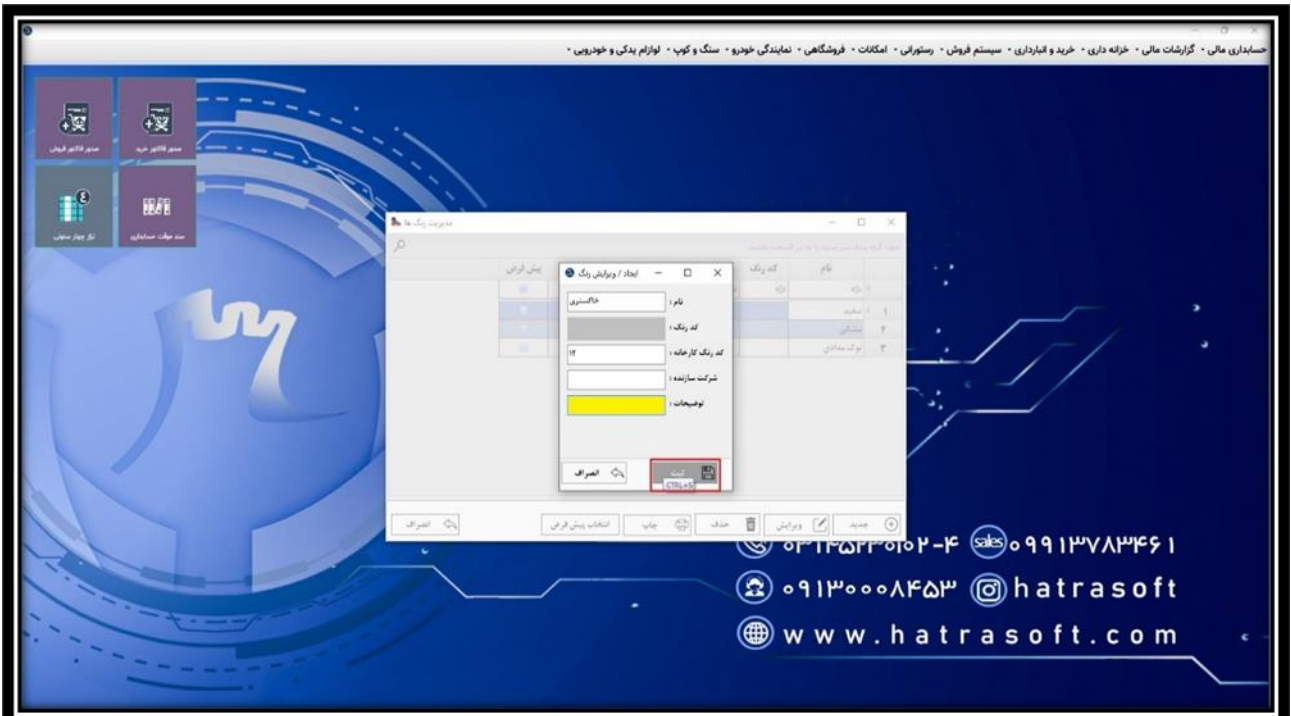

**شما می توانید به تعداد نامحدود رنگ تعریف کنید. همچنین همانند ابزار ثبت مدل خودرو، در اینجا نیز از طریق گزینه انتخاب پیش فرض، تیک پیش فرض مربوط به هر یک از ردیف ها فعال می شود.** 

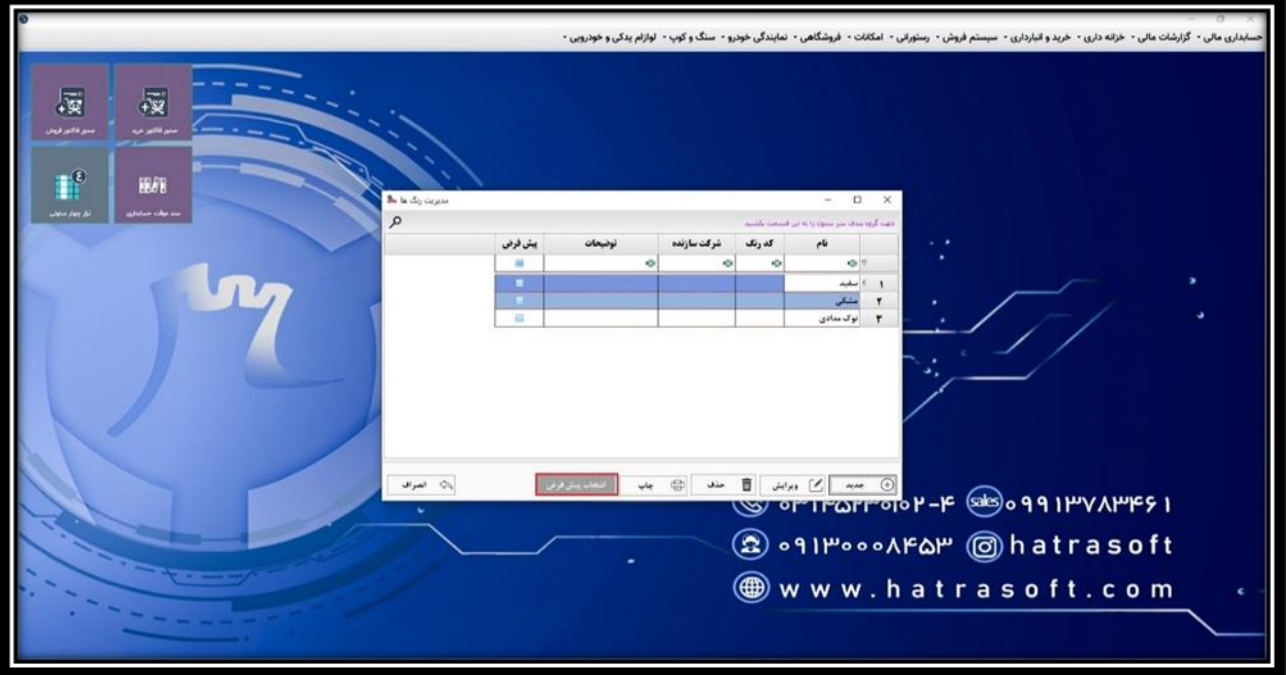

**عالوه بر این، کلیه ردیف های موجود در این لیست، قابلیت ویرایش، حذف و یا چاپ را نیز دارند.** 

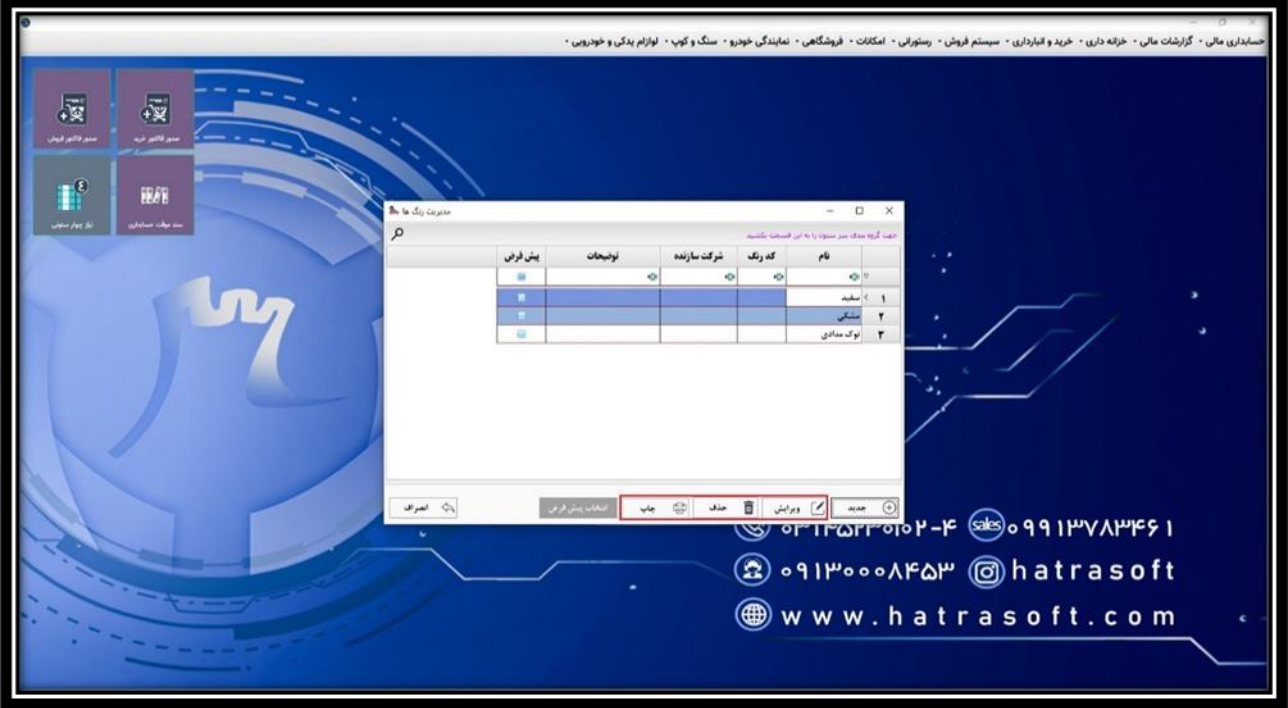

## • **ثبت انواع ظرفیت**

**ابزار سوم در بخش اطالعات پایه ماژول نمایندگی خودرو، ثبت انواع ظرفیت است.** 

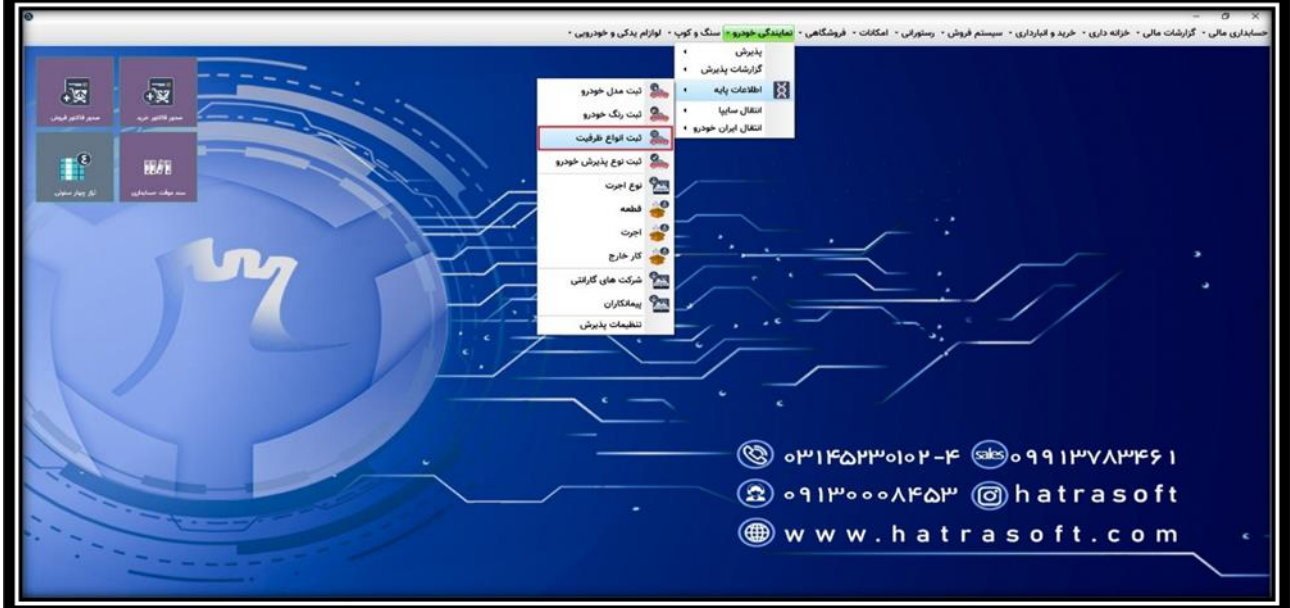

**انواع ظرفیت بر اساس نیازی که دارید، می تواند متغیر باشد. به عنوان مثال بر اساس حجم موتور، تعداد سرنشین و ...** 

**شما می توانید به تعداد نامحدود ظرفیت تعریف کنید. با کلیک روی گزینه جدید یا فشردن کلید 4F پنجره تعریف ظرفیت باز می شود. به عنوان مثال: 1800 سی سی ) بر اساس حجم موتور(** 

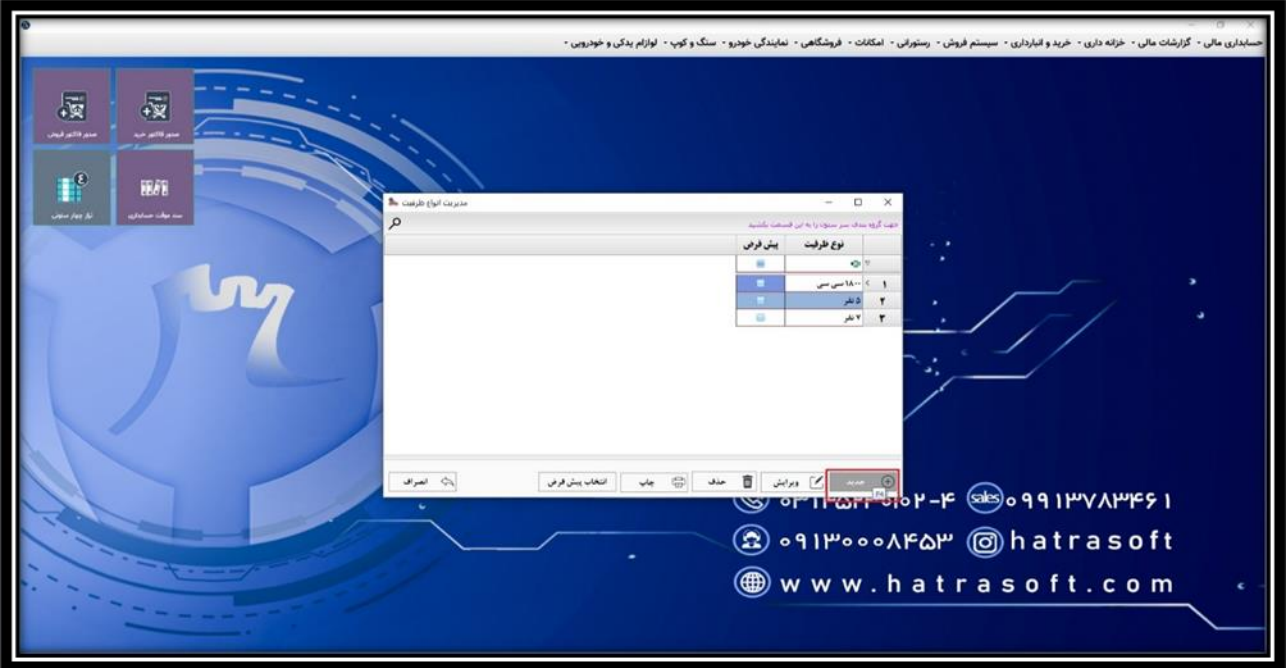

**در پایان با کلیک روی گزینه ثبت یا فشردن کلید های S + Ctrl ظرفیت ذخیره می شود.** 

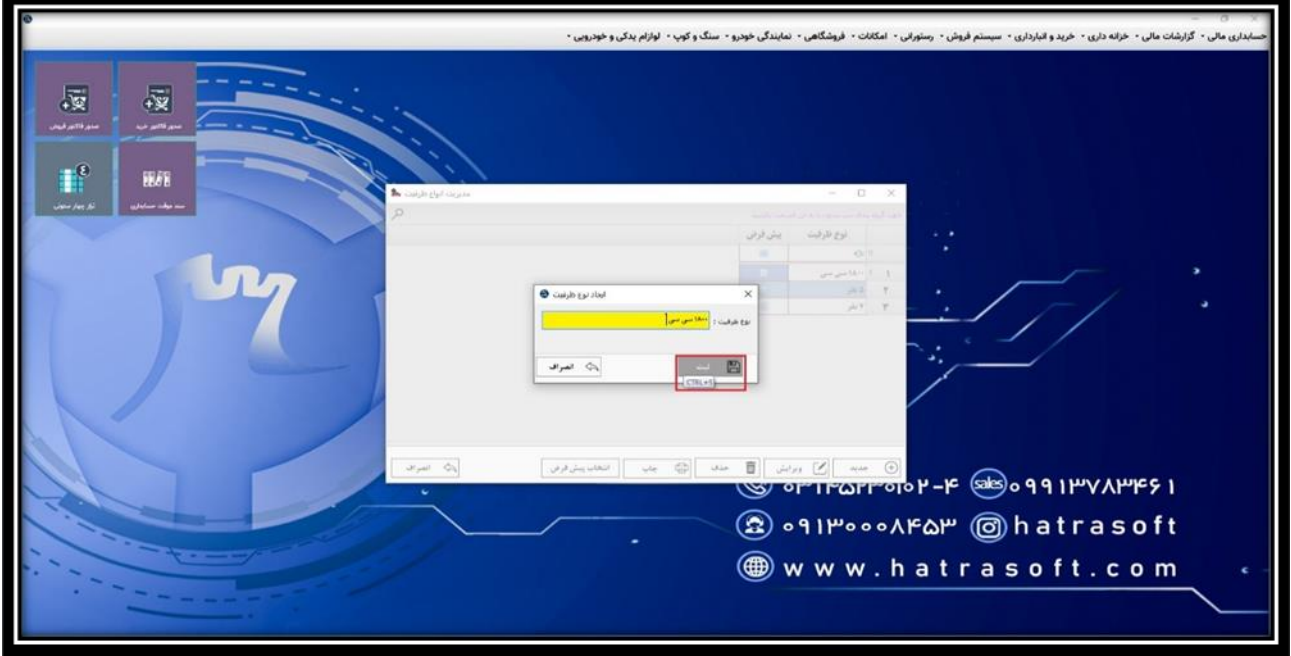

**در پنجره این ابزار نیز می توان از طریق گزینه انتخاب پیش فرض، تیک پیش فرض مربوط به هر یک از ردیف ها را فعال نمود.**

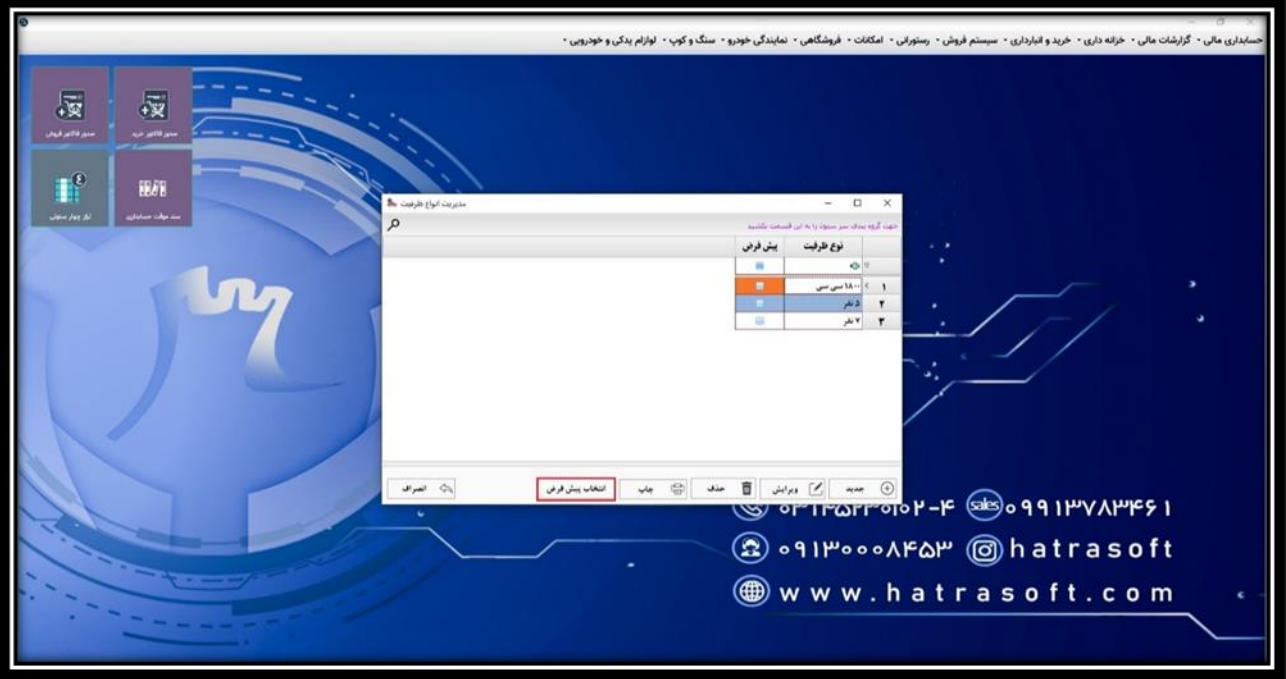

**همچنین کلیه ردیف های موجود در این لیست نیز همچون دو ابزار قبلی، قابلیت ویرایش، حذف و یا چاپ را نیز دارند.** 

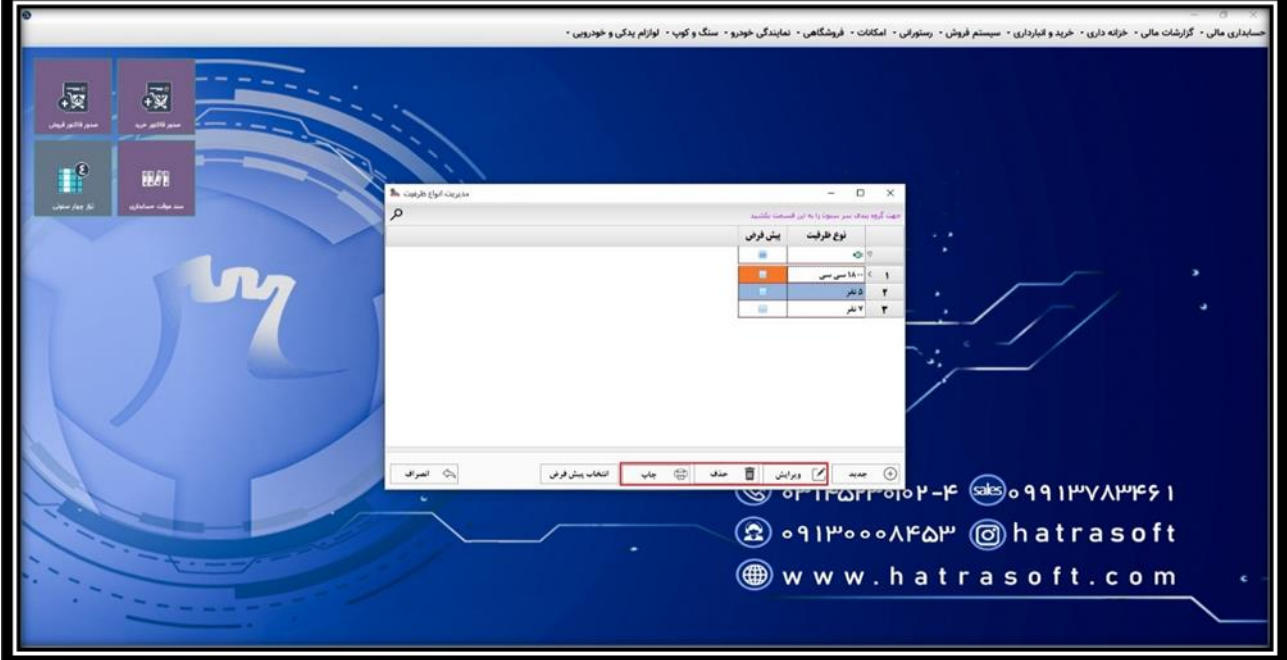